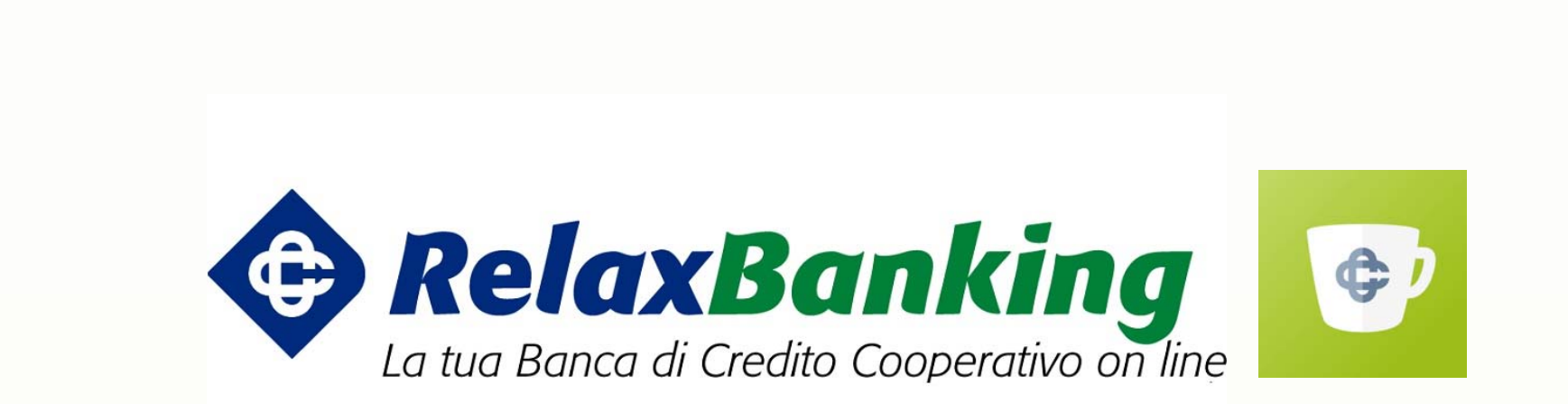

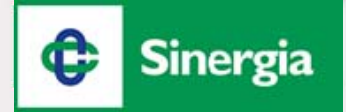

## *Programma*

- $\bullet$ Introduzione
- $\bullet$ Dettagli Migrazione
- $\bullet$ Primo Accesso
- $\bullet$ Home Page
- $\bullet$ Consultazioni Saldi e Movimenti
- $\bullet$ Documenti
- $\bullet$ Bonifico
- $\bullet$ Delega F24
- $\bullet$ Bollettino Postale, Cbill, PagoPA
- $\bullet$ Prenotazioni Pagamento Mav/Rav
- $\bullet$ Ricarica Telefonica e Ricarica Carta Tasca
- $\bullet$ Pagamento Effetti
- $\bullet$ Stipendi
- $\bullet$ Portafoglio: Informazioni e Disposizioni
- $\bullet$ Rubrica Anagrafiche
- $\bullet$ Reset Password e Servizio Assistenza Utenti
- $\bullet$ App

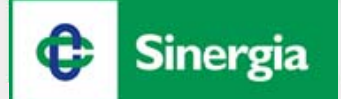

#### *Introduzione*

# *RelaxBanking: disponibile su app e sito web*

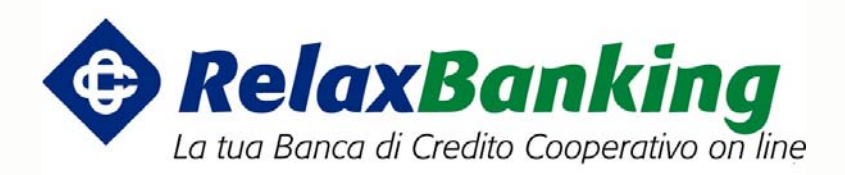

*www.relaxbanking.it*

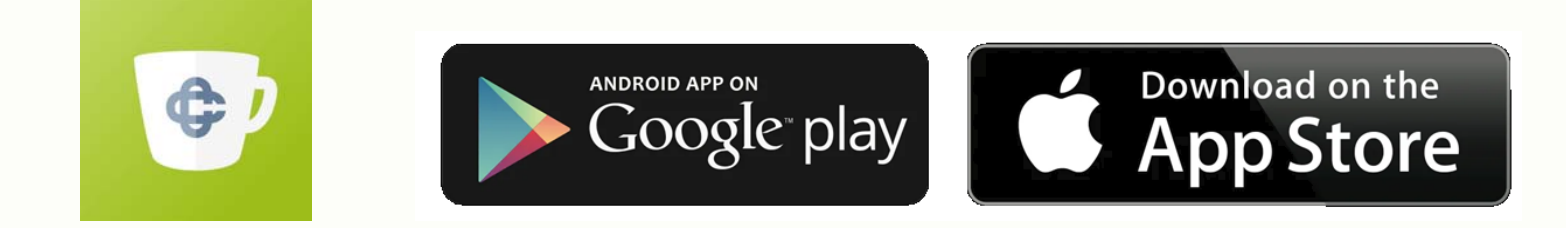

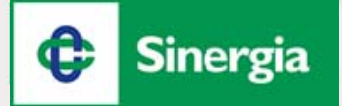

#### *Primo Accesso*

#### 1. Click sull'icona **SMS**

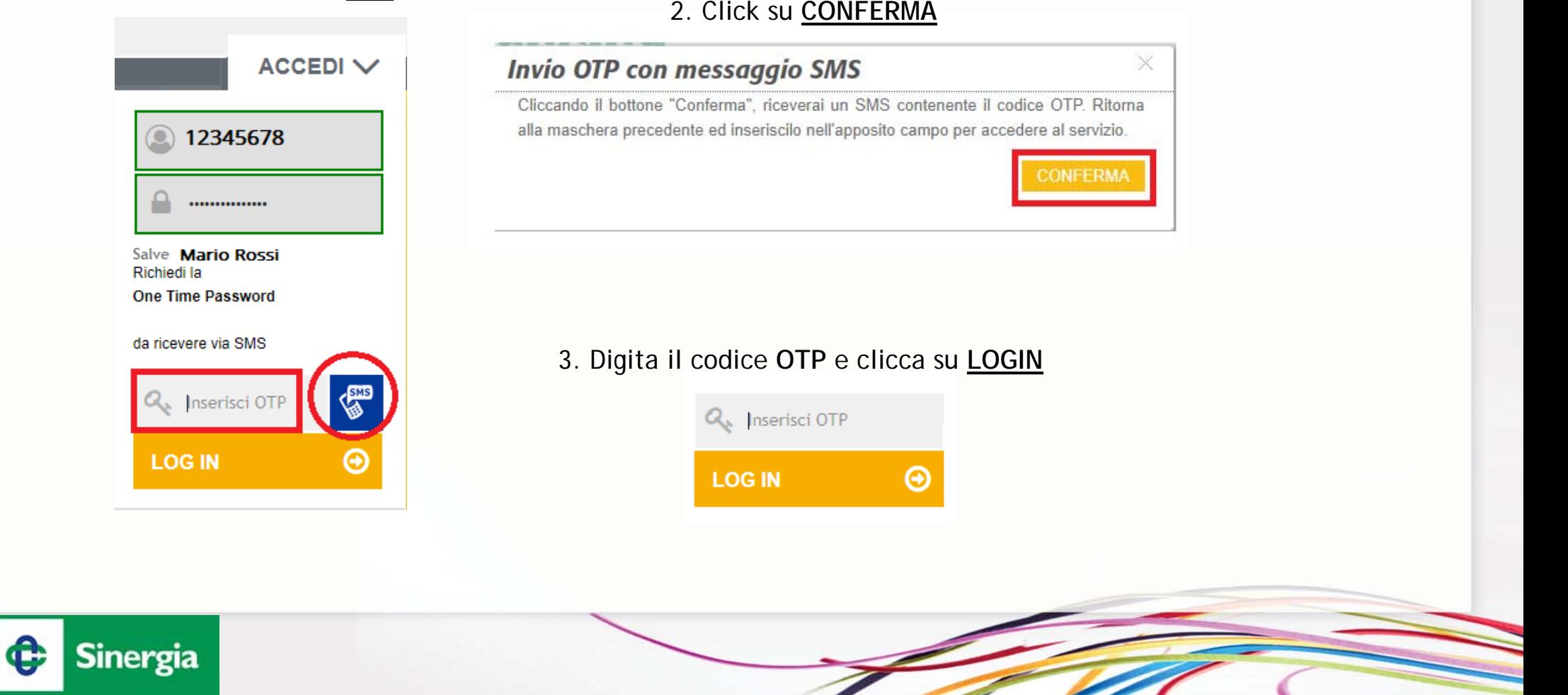

### *Primo Accesso*

Imposta una nuova password di accesso:

- 1. **Vecchia Password (**uguale al codice utente);
- 2. **Nuova Password** (minimo 8 massimo 15 caratteri);
- 3. **Conferma Password** (uguale a Nuova Password).

**Modifica password** 

Per questioni di sicurezza si richiede di modificare la password di accesso.

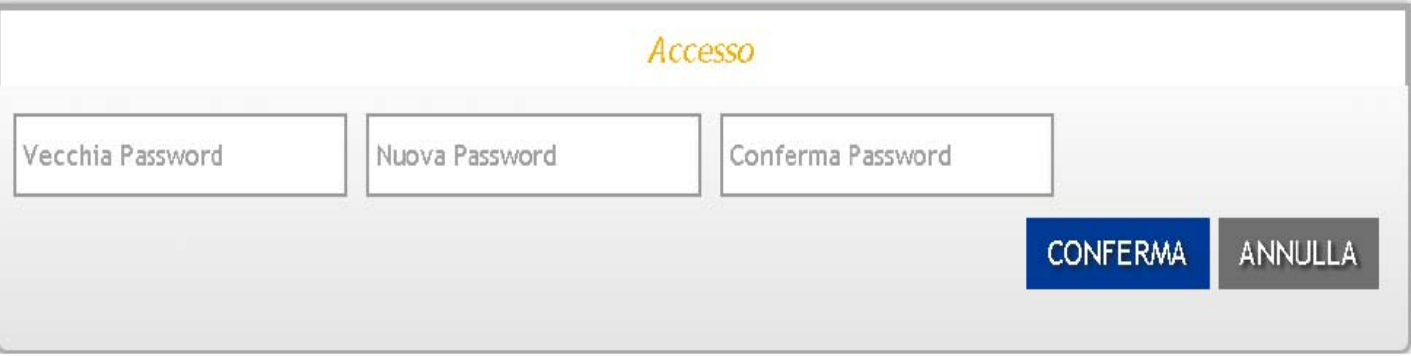

**N.B.:** al primo accesso sarà richiesto di impostare anche una password dispositiva che dovrà essere utilizzata solo dai profili informativi in caso di personalizzazione della propria utenza.

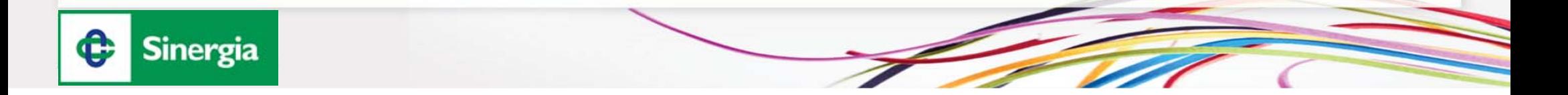

#### *Primo Accesso*

Inserire il proprio numero di cellulare ed indirizzo mail, per aumentare la propria sicurezza (notifiche relative all'operatività di RelaxBanking). Successivamente, scegliere una domanda di sicurezza (menù <sup>a</sup> tendina) ed indicare la conseguente risposta segreta, che sarà necessaria per il RESET della Password in autonomia, direttamente dal sito internet <u>www.relaxbanking.it</u>

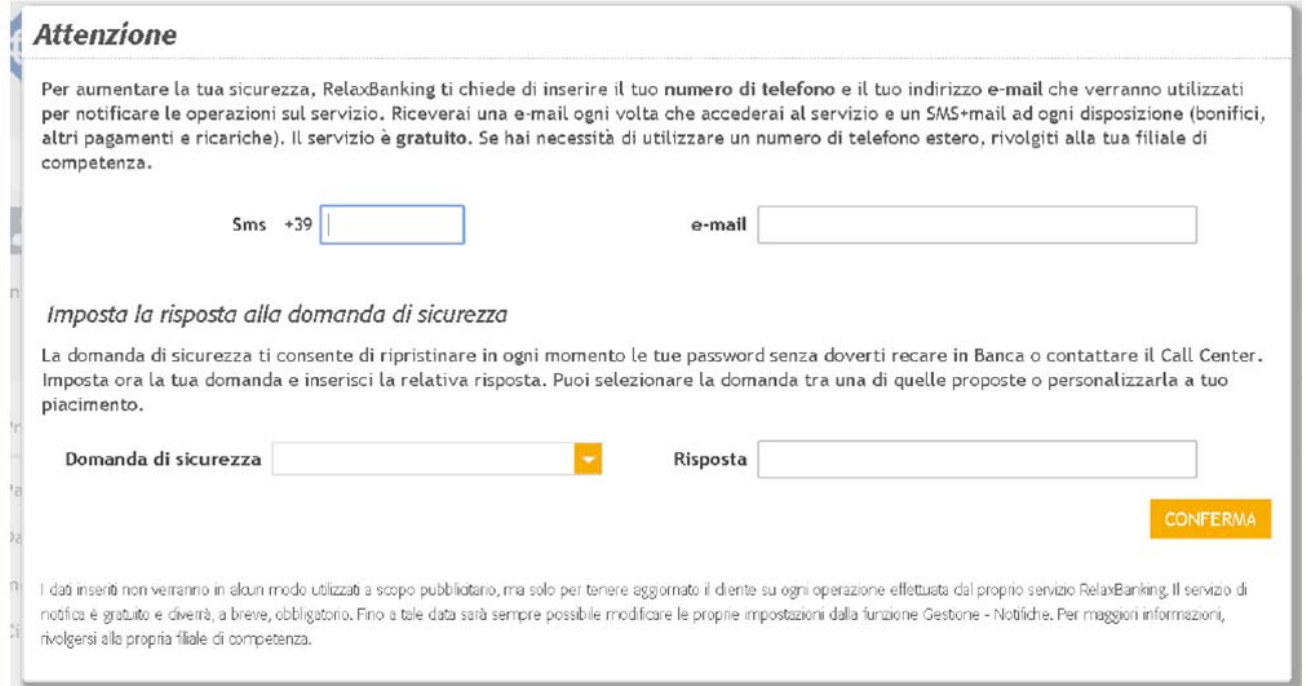

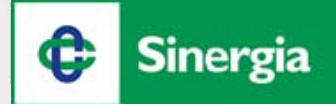

## *Homepage*

Accedendo <sup>a</sup> RelaxBanking, l'homepage si presenta come segue:

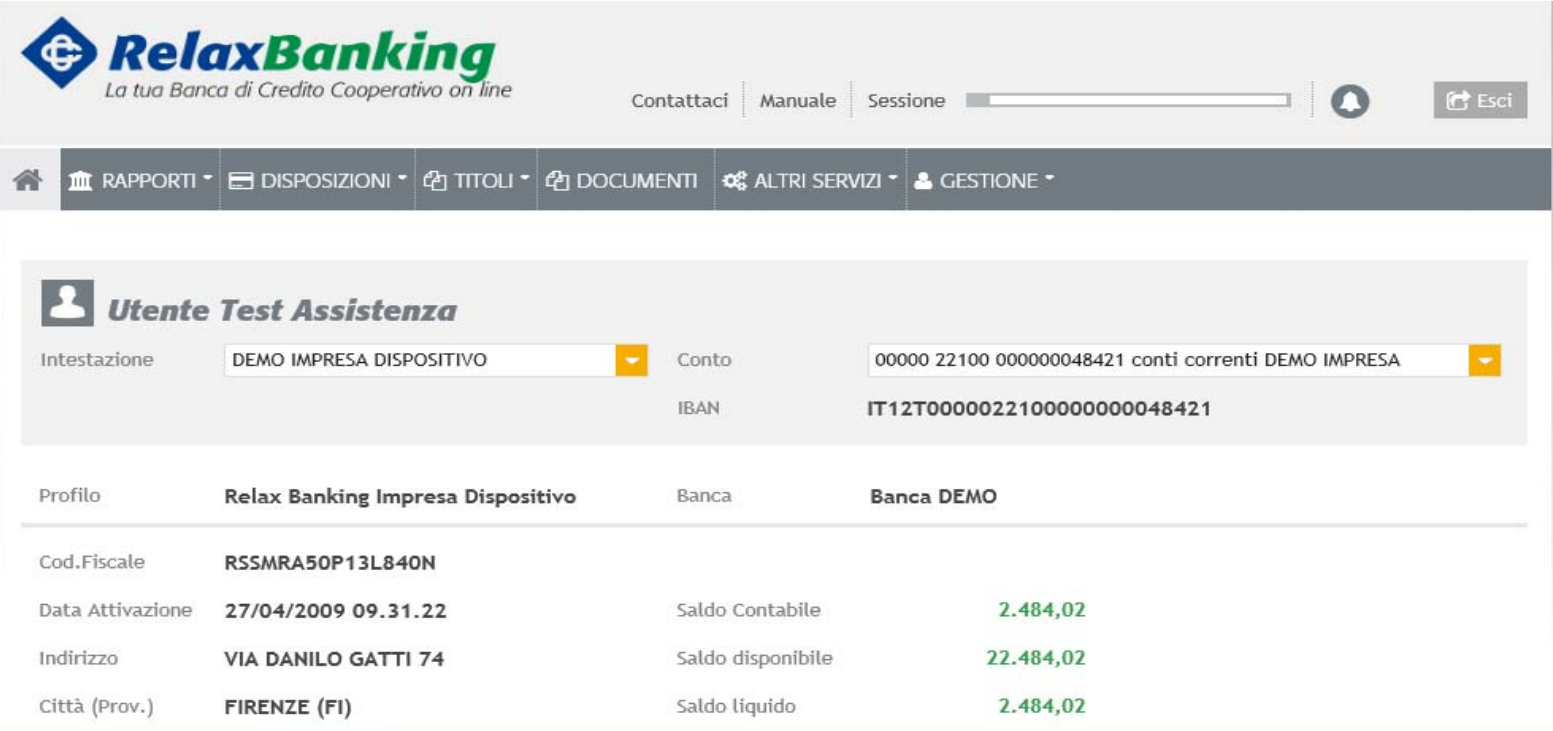

In riferimento al menu «Intestazione» in alto <sup>a</sup> sinistra, è possibile decidere di operare su un determinato Contratto <sup>e</sup> poi, in base al Contratto selezionato, su uno specifico rapporto.

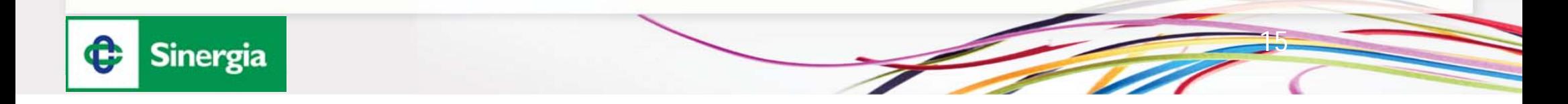

# *Homepage*

Nella parte in basso della homepage sono visibili gli ultimi 5 movimenti, le ultime 5 distinte, le comunicazioni tecniche/operative <sup>o</sup> quelle pubblicate dalla banca, l'elenco degli ultimi 5 accessi.

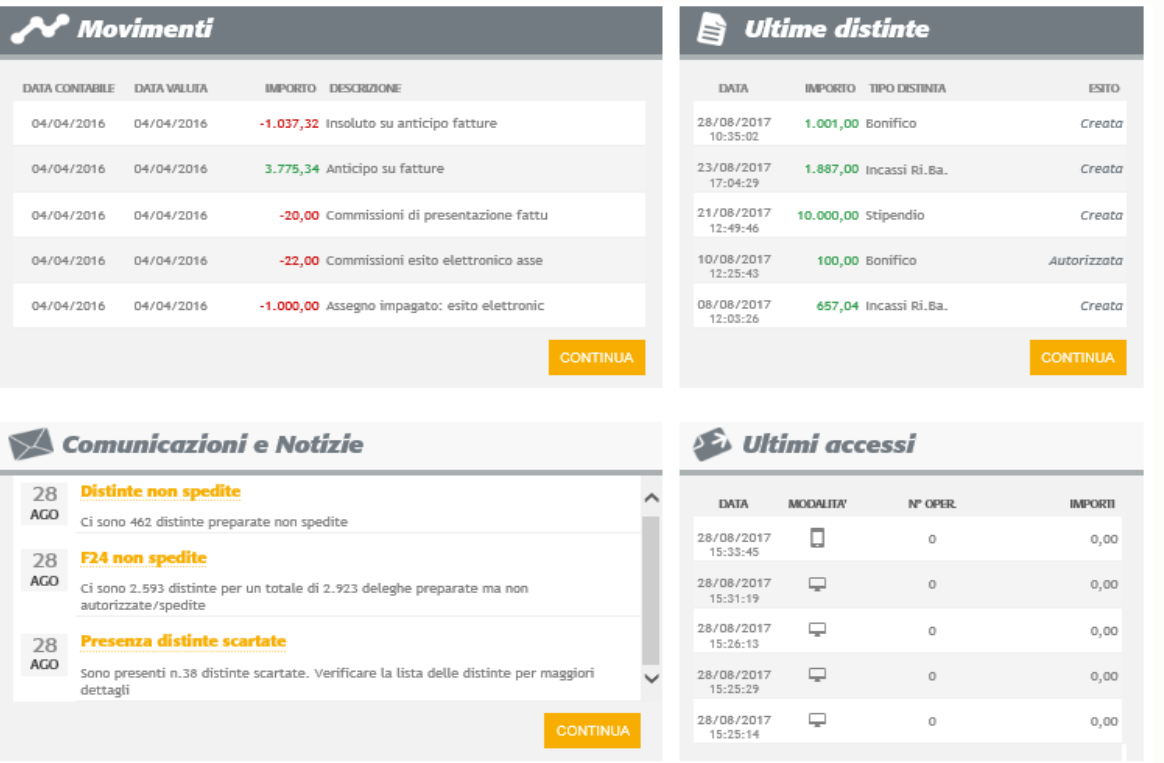

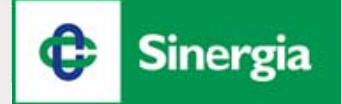

## *Consultazione Saldi e Movimenti*

Dalla funzione Rapporti <sup>&</sup>gt; Conti Correnti <sup>&</sup>gt; Saldi si accede alla visualizzazione della seguente maschera:

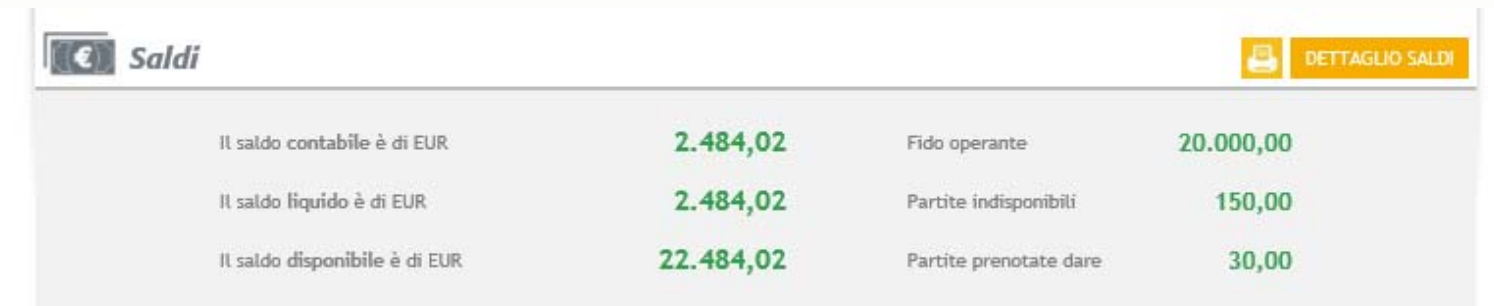

Nello specifico, compariranno 3 tipologie di Saldi:

- *Saldo Contabile:* Saldo del Conto Corrente in quel determinato periodo, tenuto conto di tutte le partite registrate sullo stesso (accrediti <sup>e</sup> addebiti).
- *Saldo Liquido:* Saldo disponibile, come differenza tra accrediti ed addebiti di partite effettivamente maturate sul Conto Corrente.
- *Saldo Disponibile:* Saldo liquido, più eventuali Fidi collegati al Conto Corrente. Indica l'ammontare effettivo di quanto possiamo disporre in un determinato momento.

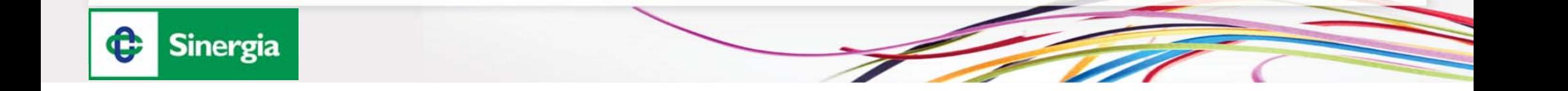

#### *Consultazione Saldi e Movimenti*

Dal menu Rapporti > Conti Correnti > Movimenti si accede alla visualizzazione della seguente schermata:

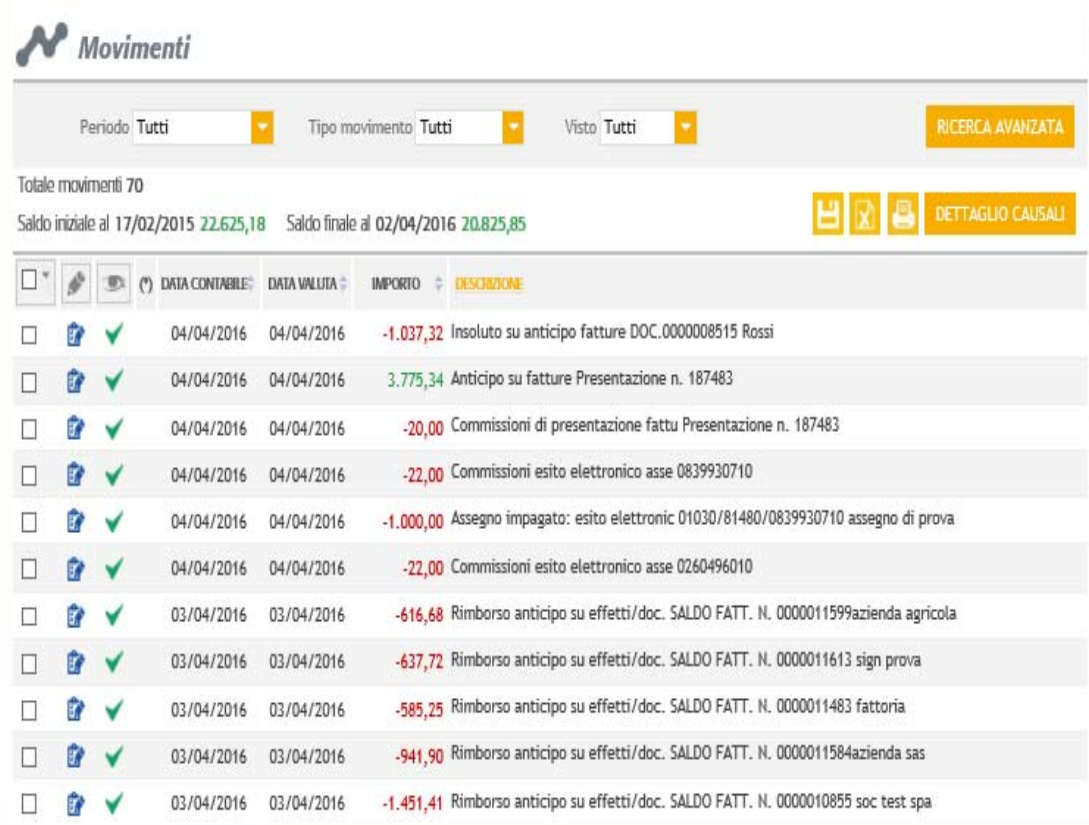

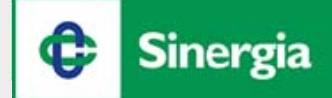

#### *Consultazione Saldi e Movimenti*

Si entra nella sezione dedicata ai movimenti di Conto Corrente, che risulta possibile filtrare in maniera veloce per "Periodo" <sup>e</sup> "Tipo Movimento". In caso di maggiori esigenze, premere il pulsante "Ricerca Avanzata" ed accedere alla sezione specifica:

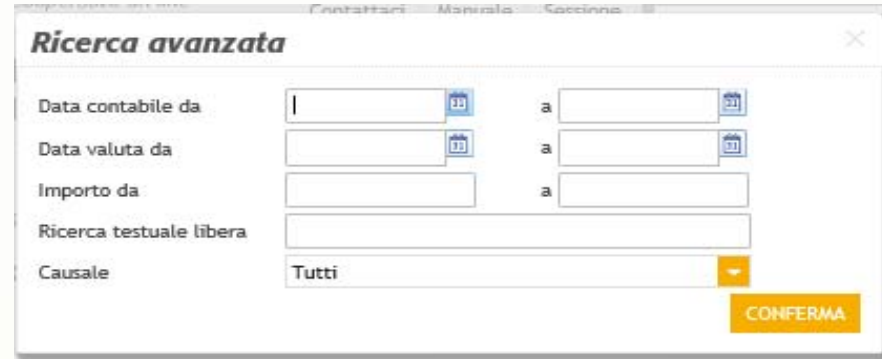

Con i tasti indicati, emerge l'opzione di esportare la Movimentazione in formato CBI ed Excel, oppure c'è la possibilità di stampare quello che interessa:

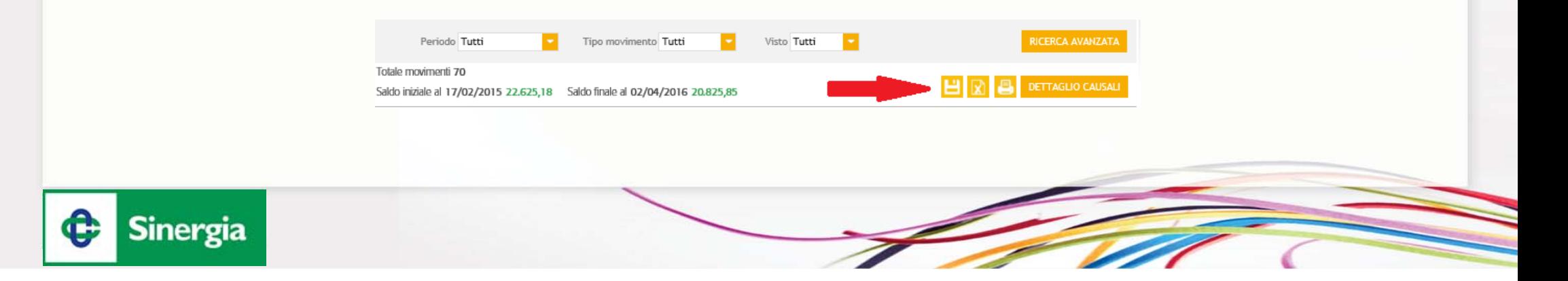

#### *Documenti*

Dalla funzione Documenti è possibile ricercare le contabili prodotte (estratti conto, quietanze deleghe F24, etc.), in relazione al rapporto <sup>e</sup> al periodo selezionato.

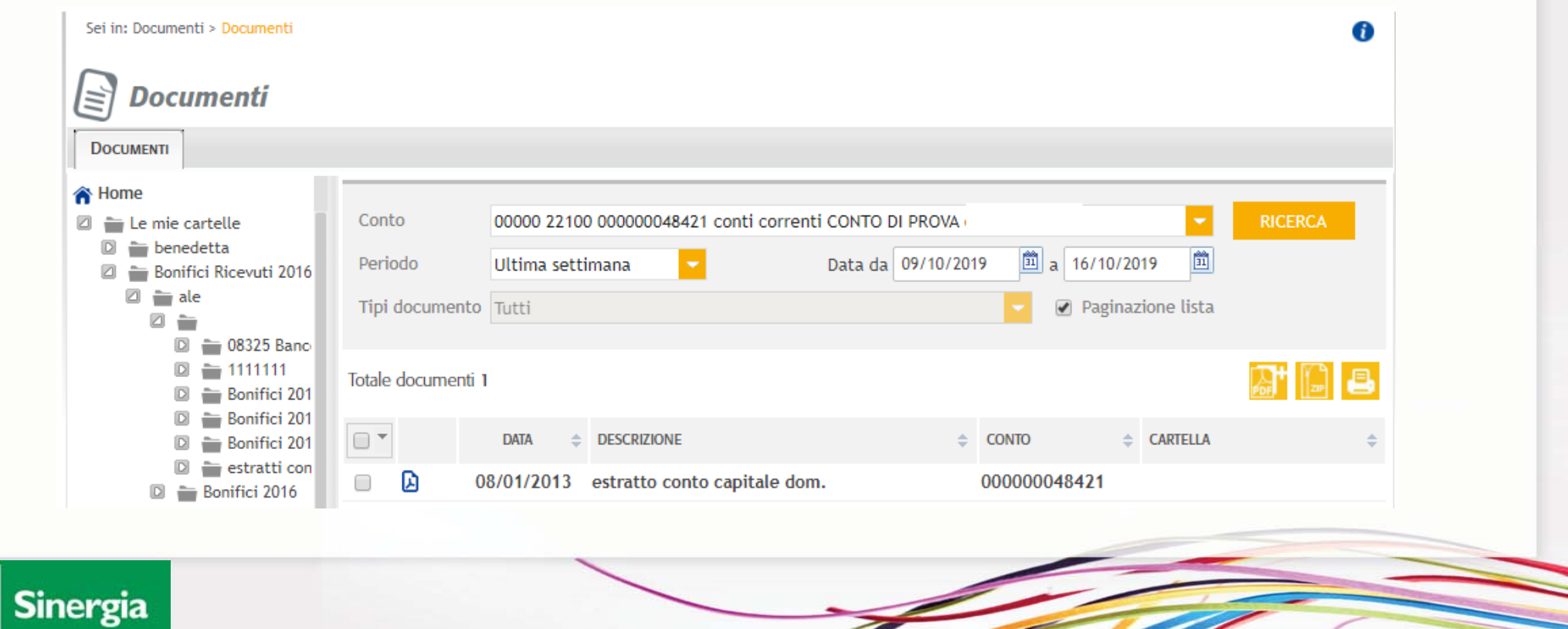

¢

#### *Bonifici*

Dalla funzione Disposizioni <sup>&</sup>gt; Pagamenti <sup>&</sup>gt; Bonifici è possibile eseguire bonifici «Italia» (compresi bonifici per detrazione fiscale) <sup>e</sup> bonifici in € con beneficiario di paesi esteri dell'area SEPA.

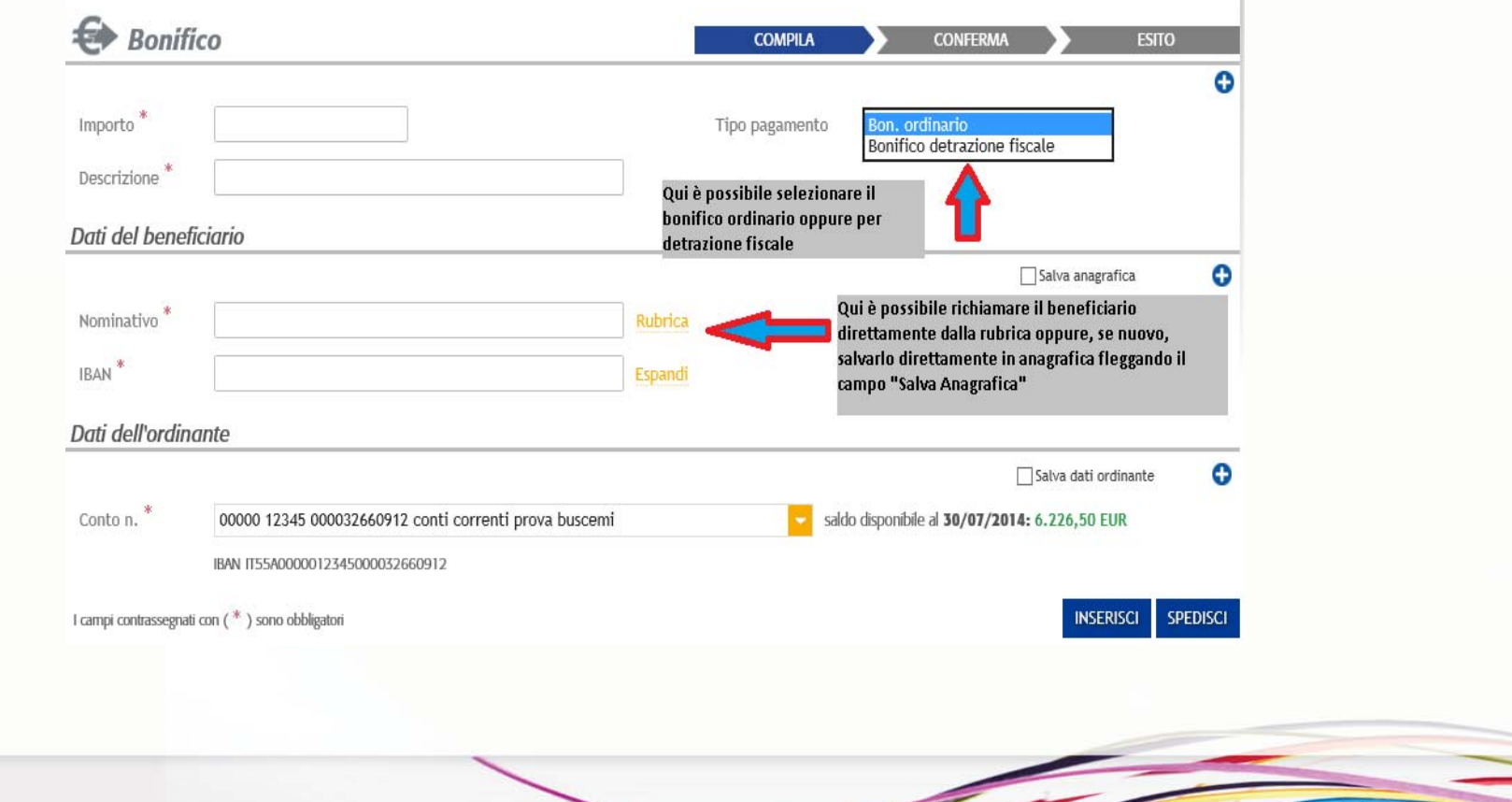

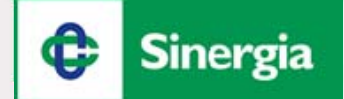

## *Bonifici*

Successivamente all'inserimento dei dati, si può cliccare sul pulsante «Spedisci», per l'invio immediato alla Banca, oppure sul pulsante «Inserisci».

In quest'ultimo caso, la Disposizione sarà salvata <sup>e</sup> spostata nella sezione «Disposizioni Preparate», al fine di essere spedita in un secondo momento, da sola <sup>o</sup> con altri Bonifici.

Cliccando sul tasto «Spedisci» (per l'invio di un *Bonifico Online)* <sup>o</sup> «Distinta <sup>e</sup> Spedisci» (per l'invio di un *Bonifico per Distinta*) si accederà alla maschera per il controllo dei dati inseriti <sup>e</sup> per effettuare l'invio della disposizione.

#### *Bonifico Online*

Per bonifico On line s'intende il bonifico che viene eseguito (addebito in c/c) contestualmente all'inoltro della disposizione.

I parametri da rispettare:

- $\checkmark$  II c/c di addebito deve essere un c/c di banca attiva
- ✓ Non deve essere indicata alcuna data, né di addebito né di accredito
- $\checkmark$  Il saldo del c/c deve essere capiente
- ✓ Il cliente deve cliccare sul pulsante «*Spedisci»*
- $\checkmark$  Il bonifico deve essere inviato tra le ore 08:15 e le 16:00 di un giorno lavorativo.

#### *Bonifico per Distinta*

Con bonifico per distinta s'intende il bonifico che NON viene eseguito contestualmente all'inoltro della disposizione da RelaxBanking, ma che viene inviato tramite batch (ci sono due fasi: una alla 09:00 ed una alle 13:00).

I parametri da rispettare:

- $\checkmark$  Il Cliente inserisce di una data di accredito o di addebito
- $\checkmark$  Il Cliente clicca sul pulsante «Crea Distinta» e la spedisce successivamente dal menu Disposizioni – Lista o clicca direttamente su «Distinta e Spedisci»
- $\checkmark$  Se il Cliente non ha il saldo capiente e questa viene comunque inoltrata in funzione del relativo parametro in Configurazione
- $\checkmark$  Se il c/c di addebito è un c/c di banca passiva

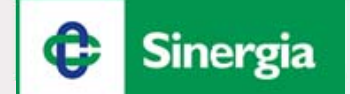

#### *Bonifici*

Dalla funzione Disposizioni <sup>&</sup>gt; Pagamenti <sup>&</sup>gt; Bonifici Esteri è possibile eseguire i bonifici con beneficiario di paesi esteri non appartenenti all'area SEPA <sup>e</sup> bonifici in valuta diversa dall'euro.

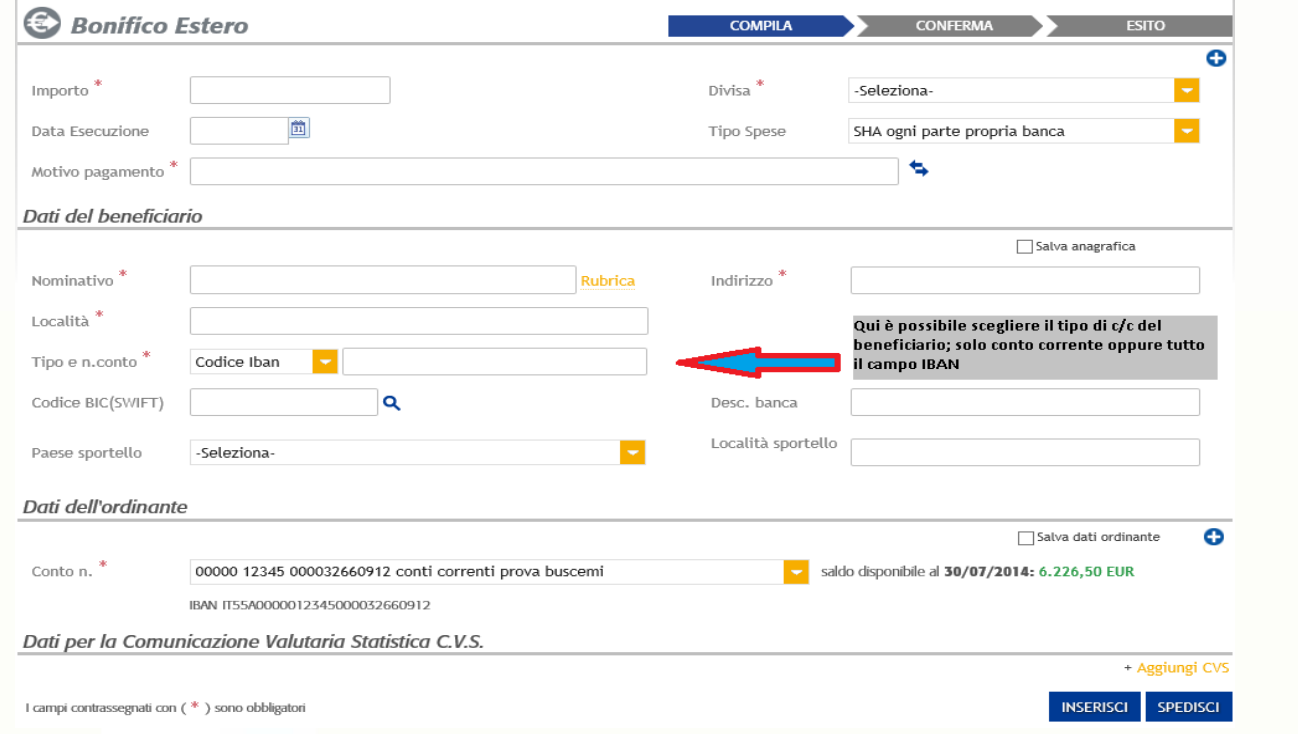

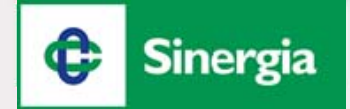

## *Deleghe F24*

Dalla funzione Disposizioni <sup>&</sup>gt; F24 è possibile disporre il pagamento di una delega F24, scegliendo trai modelli Base, Accise, Elide <sup>o</sup> Semplificato.

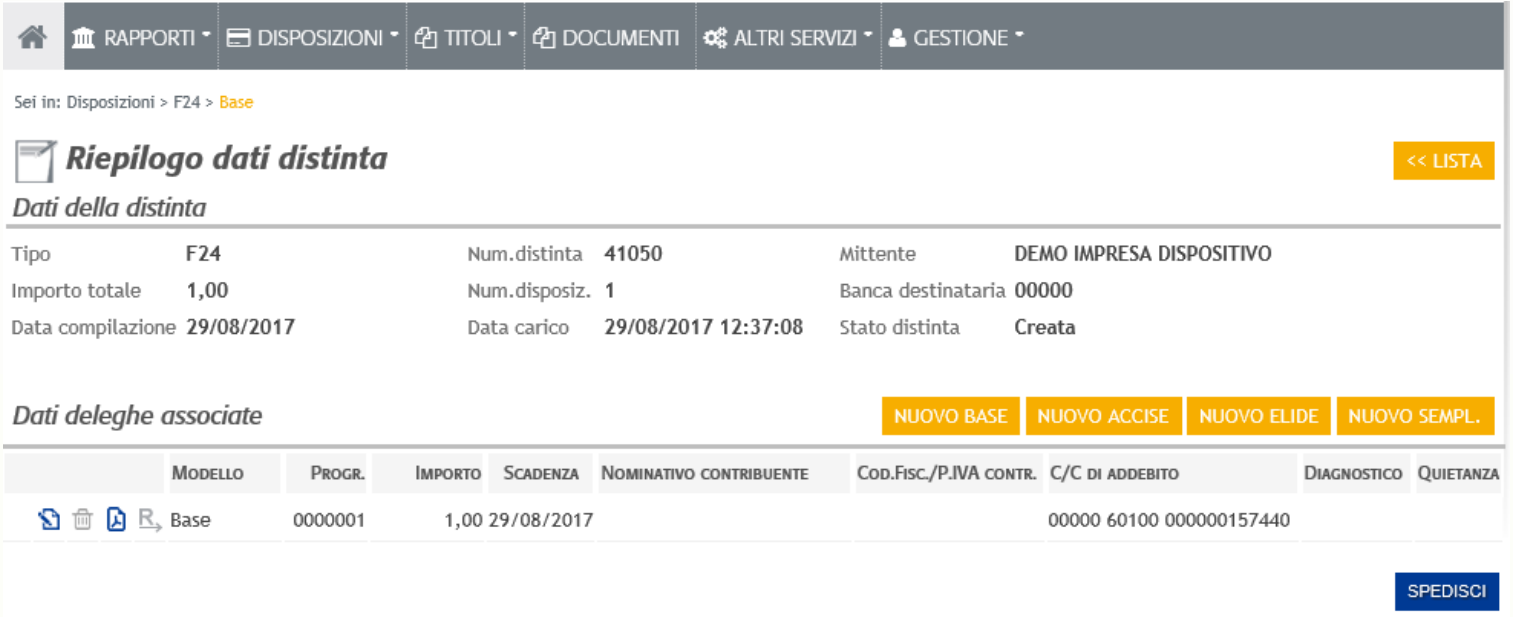

Le quietanze, oltre che dalla funzione Documenti (quelle presenti su SimplyBank saranno visualizzabili esclusivamente dalla funzione Documenti) sono disponibili dal menu Disposizioni <sup>&</sup>gt; F24 <sup>&</sup>gt; Lista <sup>o</sup> Disposizioni <sup>&</sup>gt; F24 <sup>&</sup>gt; Storico.

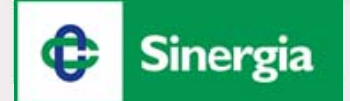

## *Pagamento Bollettino Postale e CBILL/PagoPA*

Dal menu Disposizioni <sup>&</sup>gt; Pagamenti è possibile effettuare anche:

- Pagamento Bollettini Postali (tipologie: 896,674,123);
- ▶ Pagamento Bollette CBILL/PagoPA.

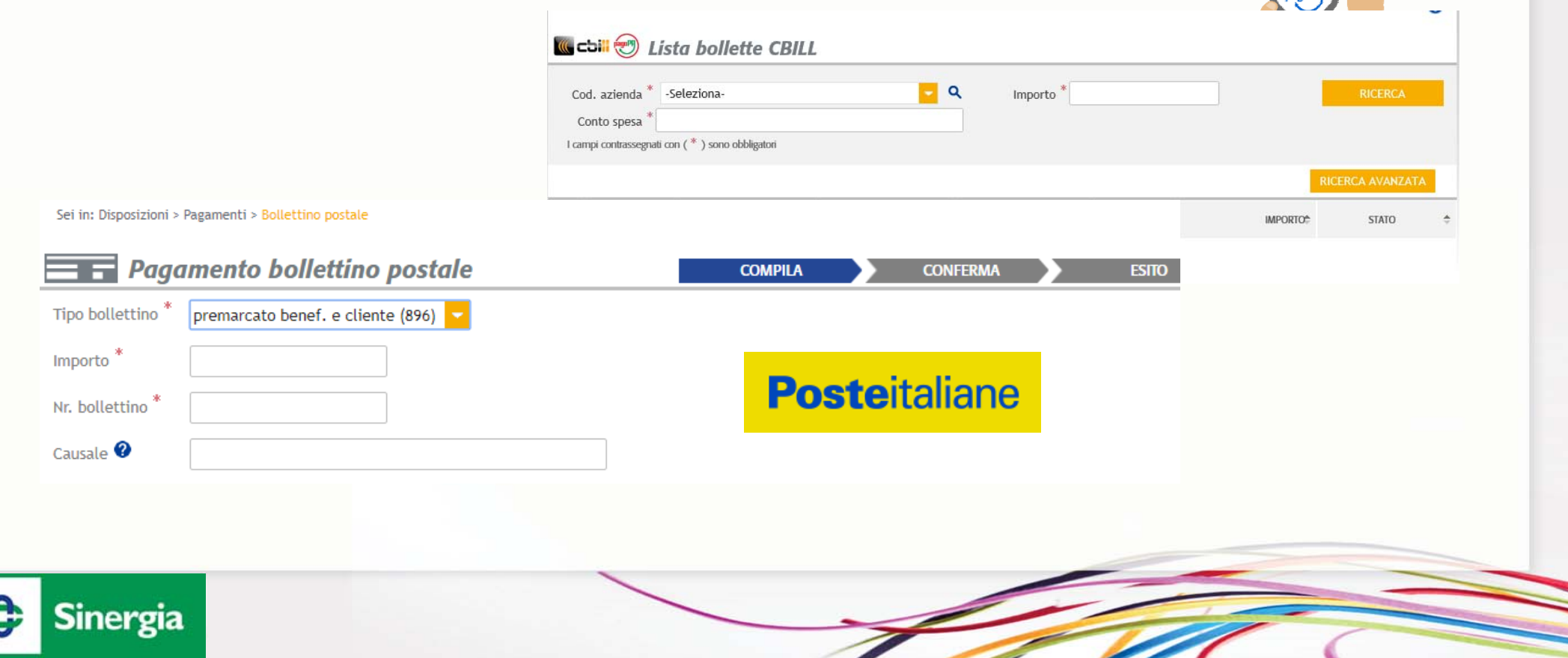

## *Prenotazioni Pagamento M.Av./R.A.V.*

Dal menu Disposizioni <sup>&</sup>gt; Pagamenti è possibile effettuare anche la **prenotazione** di:

- $\triangleright$  Pagamento M.Av.
- $\triangleright$  Pagamento R.A.V.

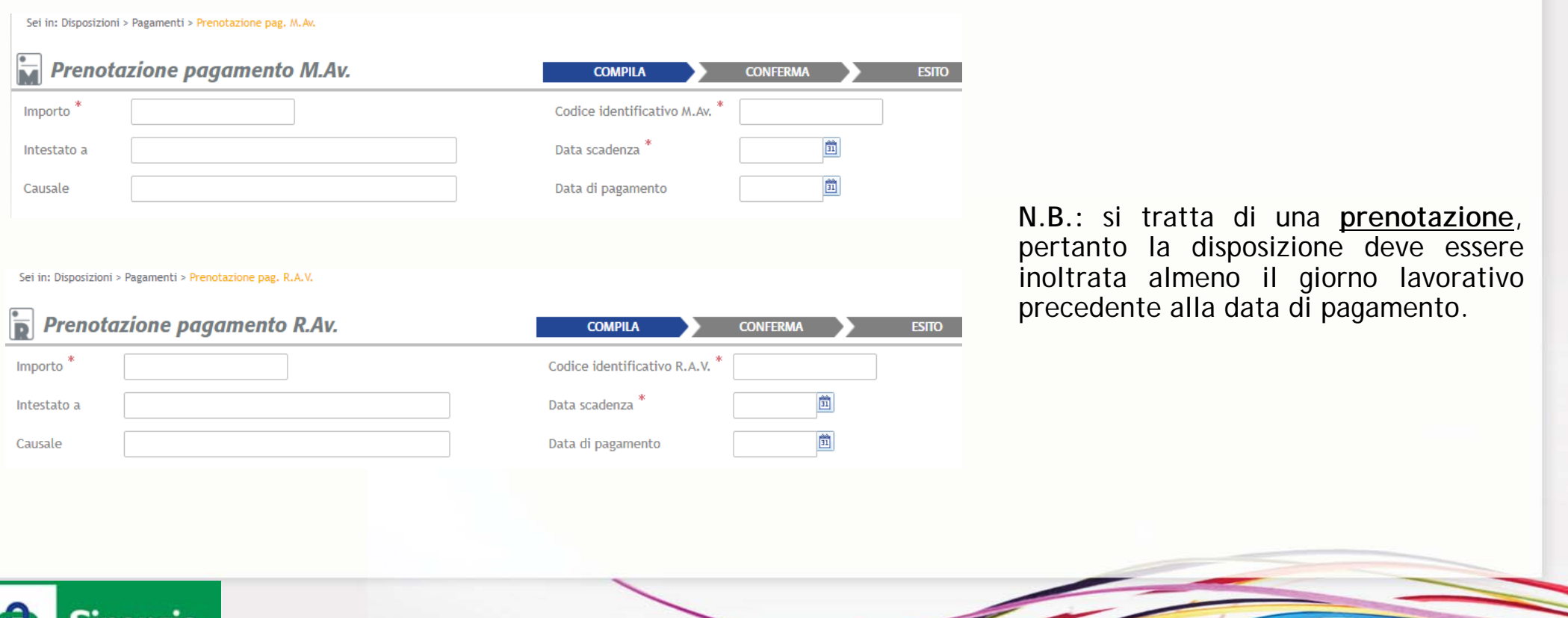

**STATION** 

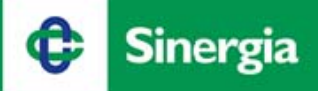

#### *Ricarica Telefonica e Ricarica Carta Tasca*

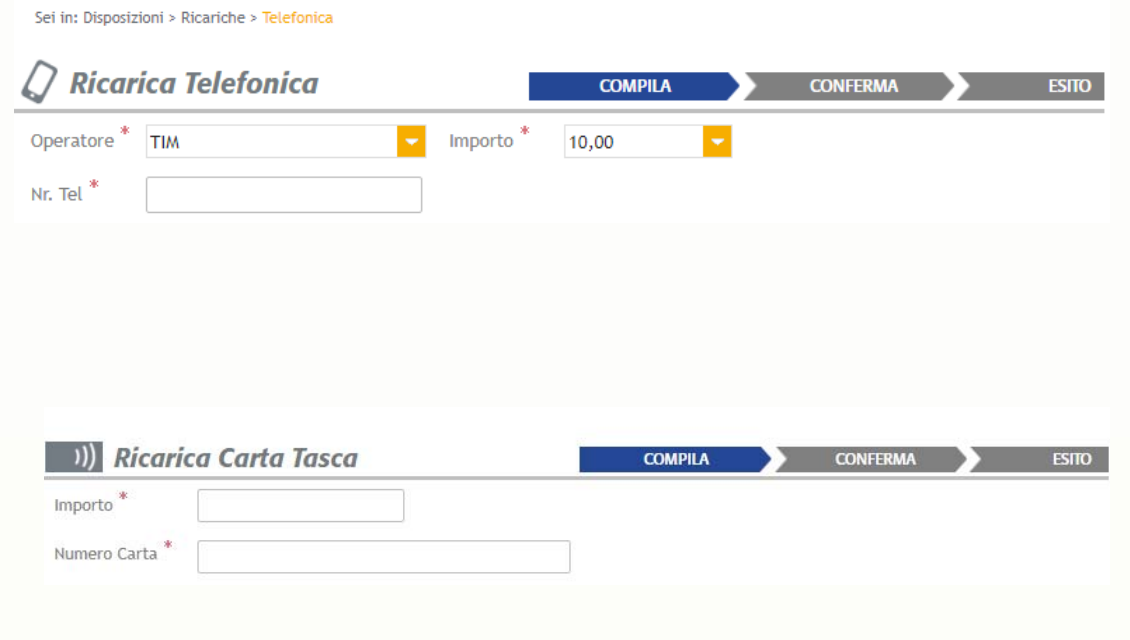

#### *Ricarica Telefonica*

Dalla funzione Disposizioni <sup>&</sup>gt; Ricariche <sup>&</sup>gt; Telefonica è possibile ricaricare il numero desiderato, selezionando l'operatore, l'importo e digitando e numero di telefono.

#### *Ricarica Carta Tasca*

Dalla funzione Disposizioni > Ricariche > Tasca è possibile ricaricare le carte prepagate Tasca, inserendo importo e numero della carta.

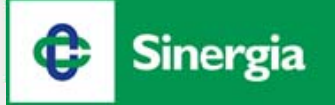

#### *Pagamento Effetti*

Dal menu Disposizioni <sup>&</sup>gt; Pagamenti <sup>&</sup>gt; Pagamento Effetti è possibile effettuare il pagamento delle Ri.ba. Nella sezione «Avvisi Telematici», saranno elencati gli effetti passivi con relativa data di scadenza.

È inoltre possibile effettuare l'inserimento di un effetto manualmente, qualora questo non fosse presente nella lista, cliccando su «Nuovo Avviso».

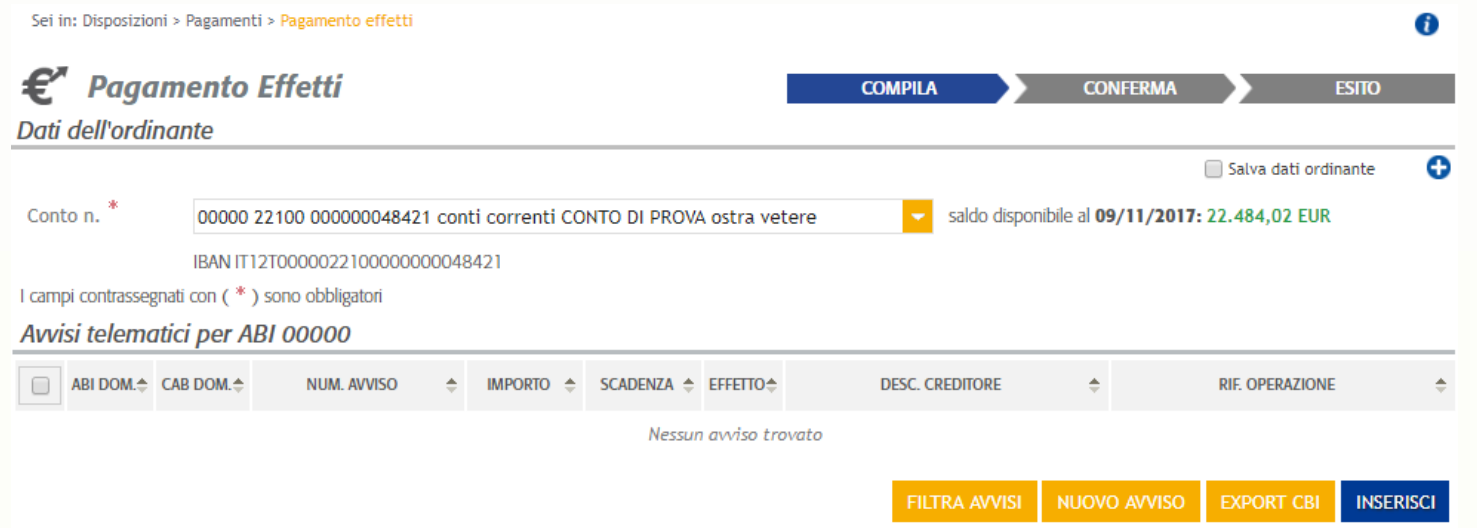

**N.B.:** il pagamento degli effetti deve essere inoltrato entro le 12:45 della data di scadenza, in caso di addebito su c/c di banca attiva, mentre si consiglia l'invio entro le 23:59 del giorno lavorativo precedente alla scadenza in caso di addebito su c/c di banca passiva.

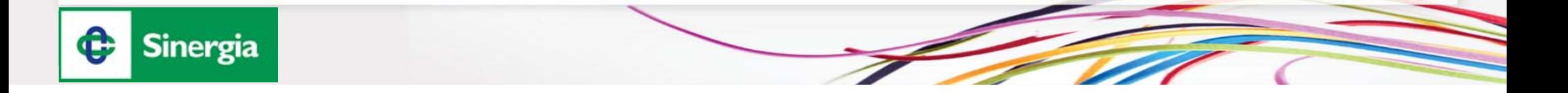

## *Stipendi*

Dal menu Disposizioni <sup>&</sup>gt; Pagamenti <sup>&</sup>gt; Stipendi, in caso di profilo Impresa Dispositivo, è possibile effettuare l'invio delle distinte di stipendio (causale abi 27 emolumenti).

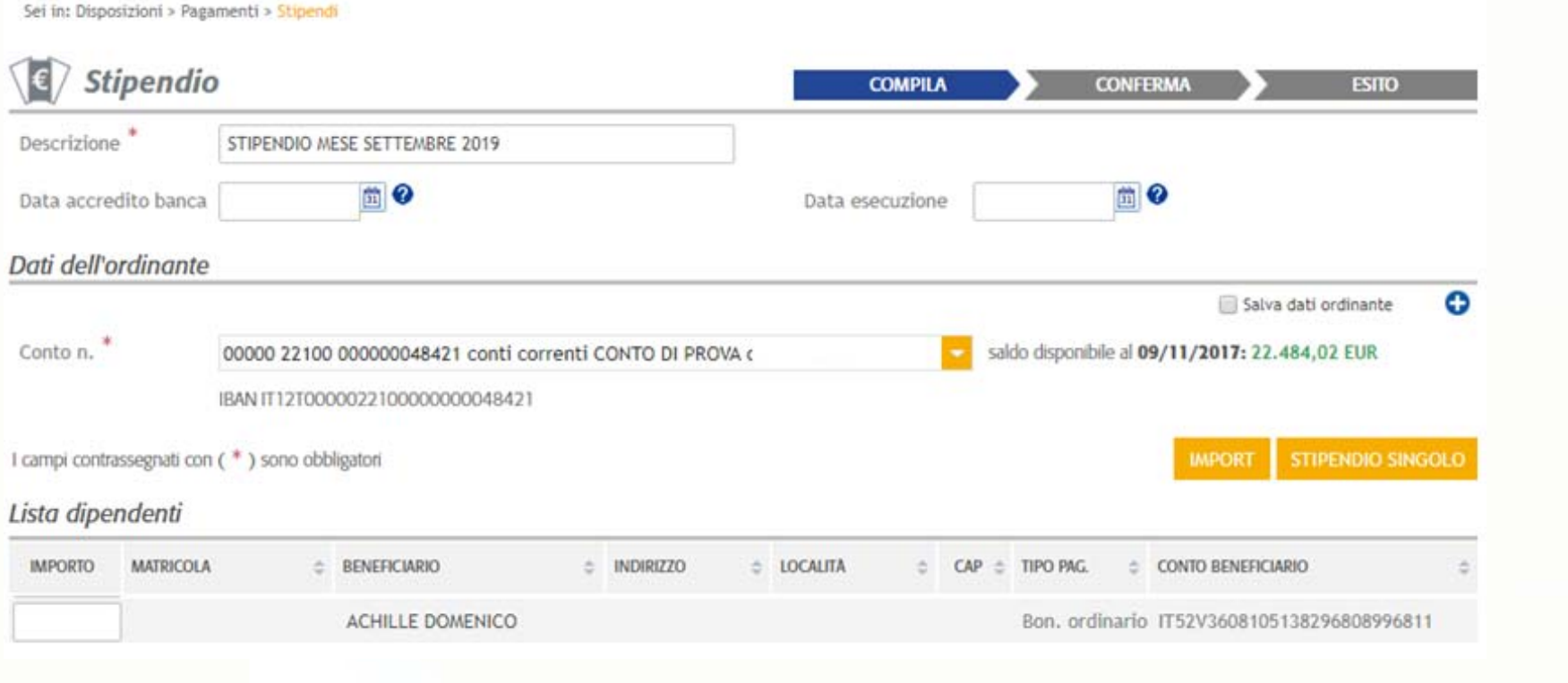

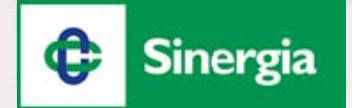

# *Portafoglio: Informazioni e Disposizioni*

SDD

M.Av.

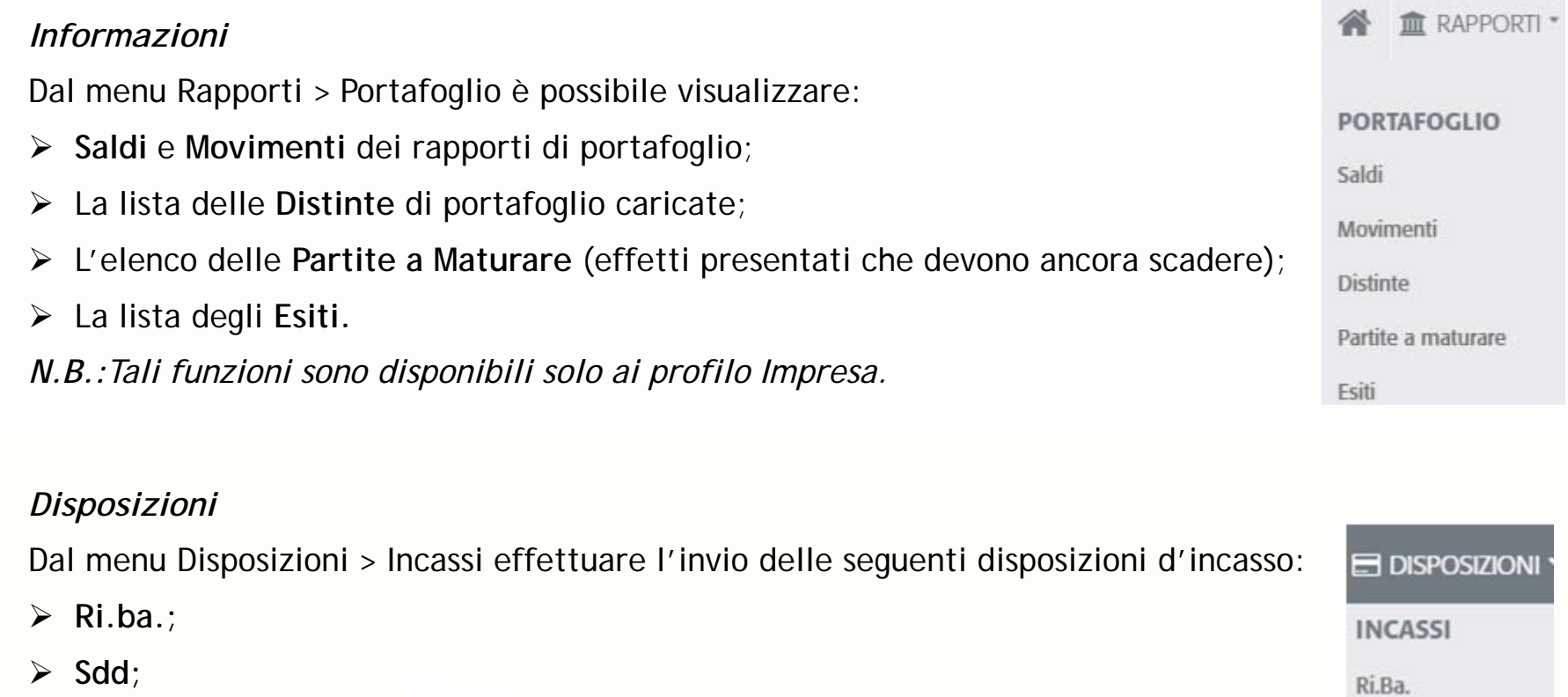

- *M.av.*
- *N.B.:Tali funzioni sono disponibili solo ai profilo Impresa Dispositivo.*

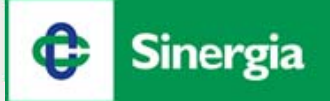

# *Storno Disposizioni*

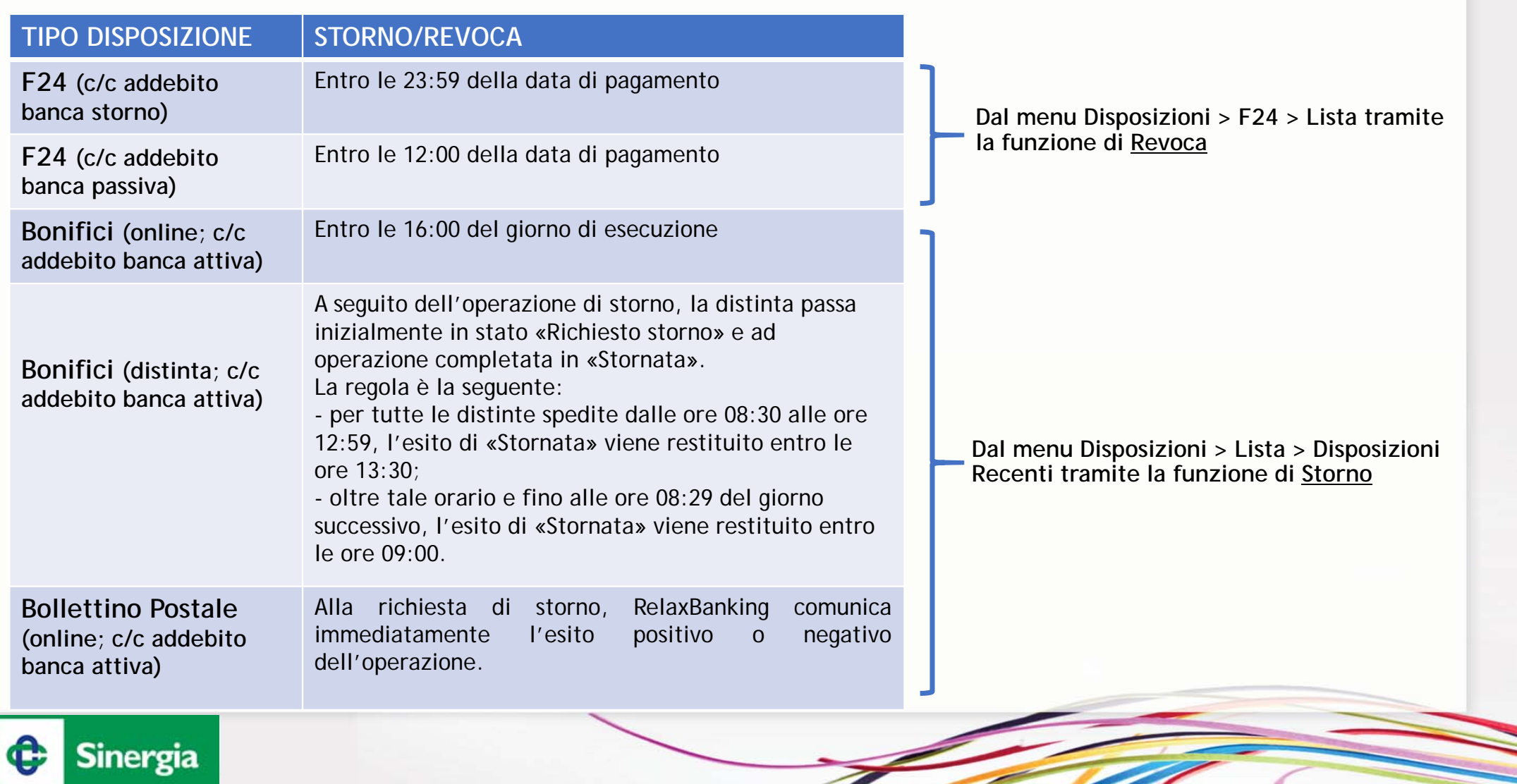

#### *Rubrica Anagrafiche*

Dalla funzione Gestione <sup>&</sup>gt; Impostazioni <sup>&</sup>gt; Rubrica Anagrafiche si accede alla Rubrica dei Contatti. Il Sistema prevede la possibilità di profilare ogni Contatto nelle seguenti categorie: Cliente, Dipendente, Beneficiario, Beneficiario Estero, Contribuente F24 (la diversa dicitura viene evidenziata da un quadrato colorato).

Le precedenti anagrafiche, presenti in SimplyBank, saranno disponibili su RelaxBanking.

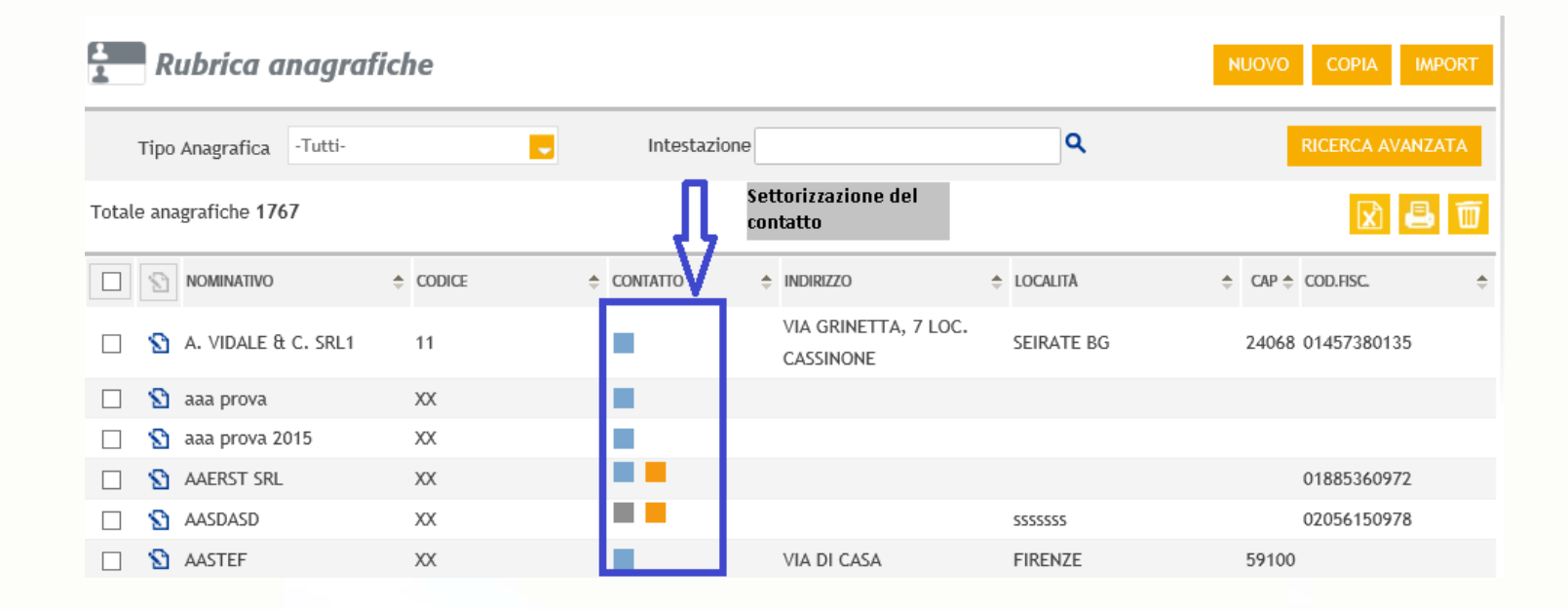

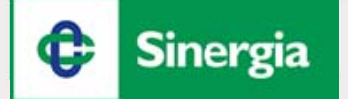

#### *Reset Password e servizio Assistenza*

Per effettuare in autonomia il Reset della Password, risulta necessario cliccare il pulsante "Hai dimenticato la password?" presente nella schermata di LOG IN iniziale.

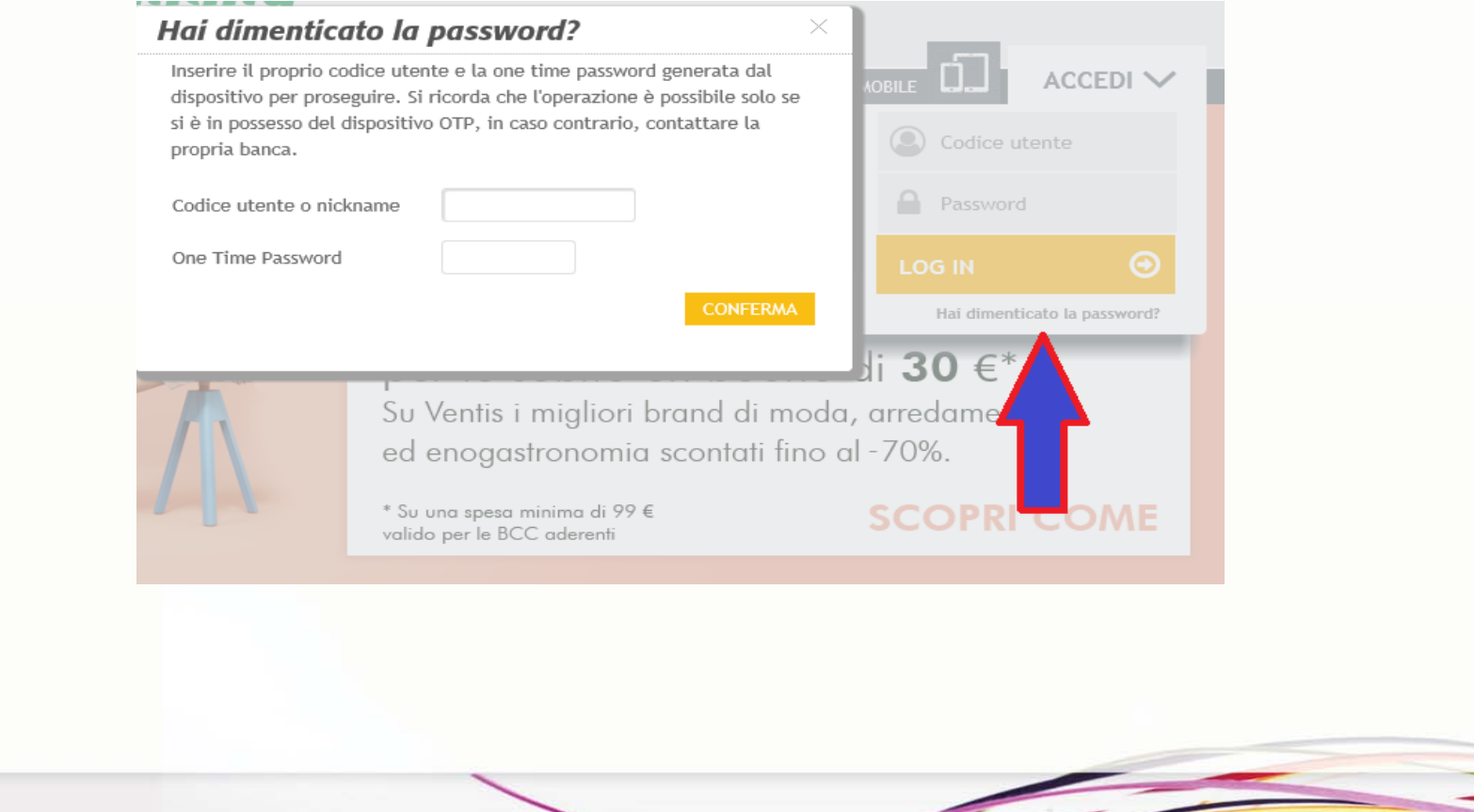

<u>a shekara ta shekara ta shekara ta shekara ta shekara ta shekara ta shekara ta shekara ta shekara ta shekara t</u>

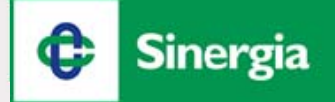

#### *Reset Password e servizio Assistenza*

Se non ricordi la risposta alla domanda segreta, puoi richiederlo al servizio di Assistenza tramite la compilazione dell'apposito form Contattaci <sup>&</sup>gt; Sblocca.

¢

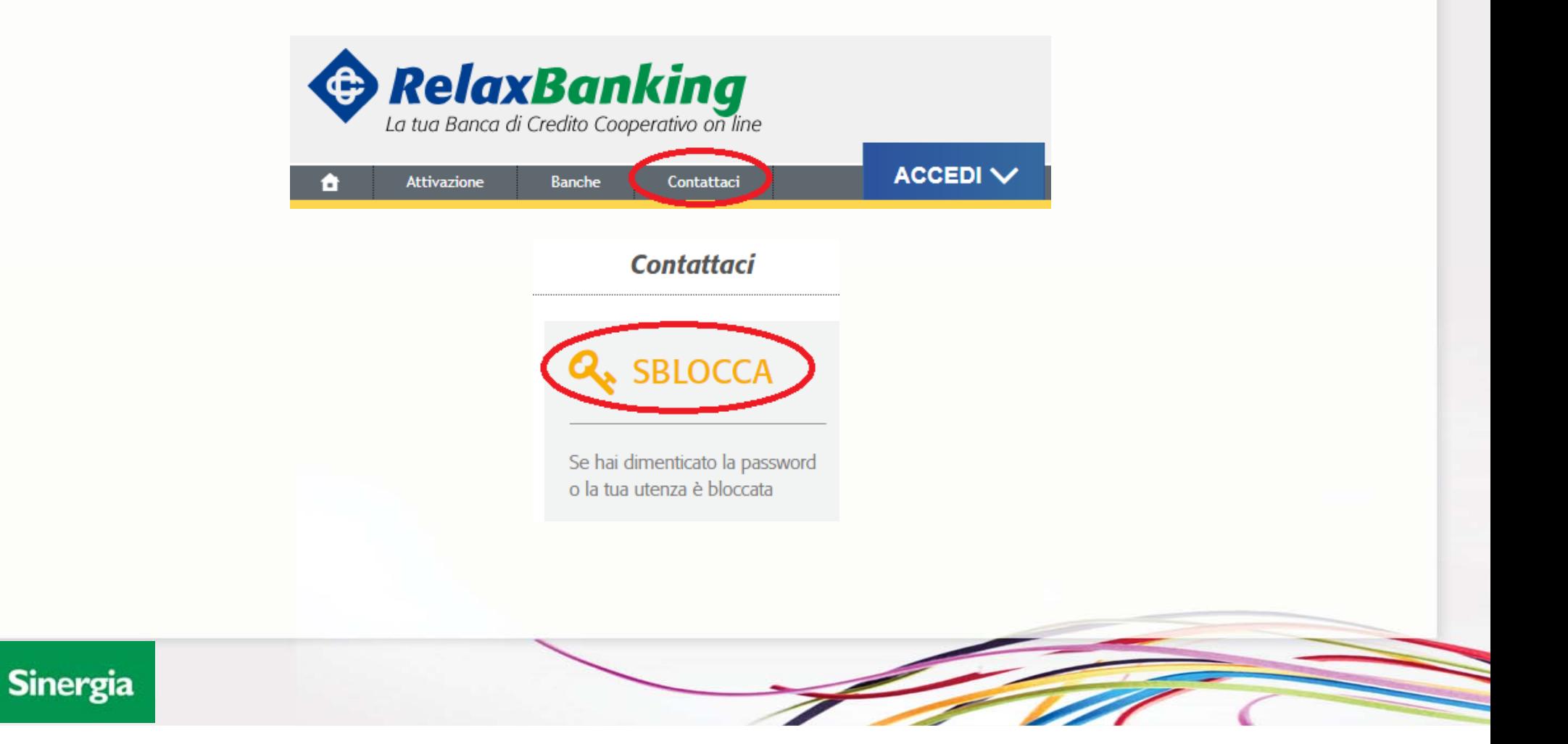

*Reset Password e servizio Assistenza*

Per tutte le altre informazioni puoi utilizzare i seguenti riferimenti:

*(08:00 – 22:00 feriali, 09:00 – 15:00 festivi) (24 ore 24, <sup>7</sup> giorni su 7)* Telefono**800 42 42 42**  *Assistenza Clienti RelaxBanking Blocco OTP H24*

*(dall'estero + 39 0125 85 33 81)*

**800 05 06 06**

*(dall'estero + 39 0125 85 35 82)*

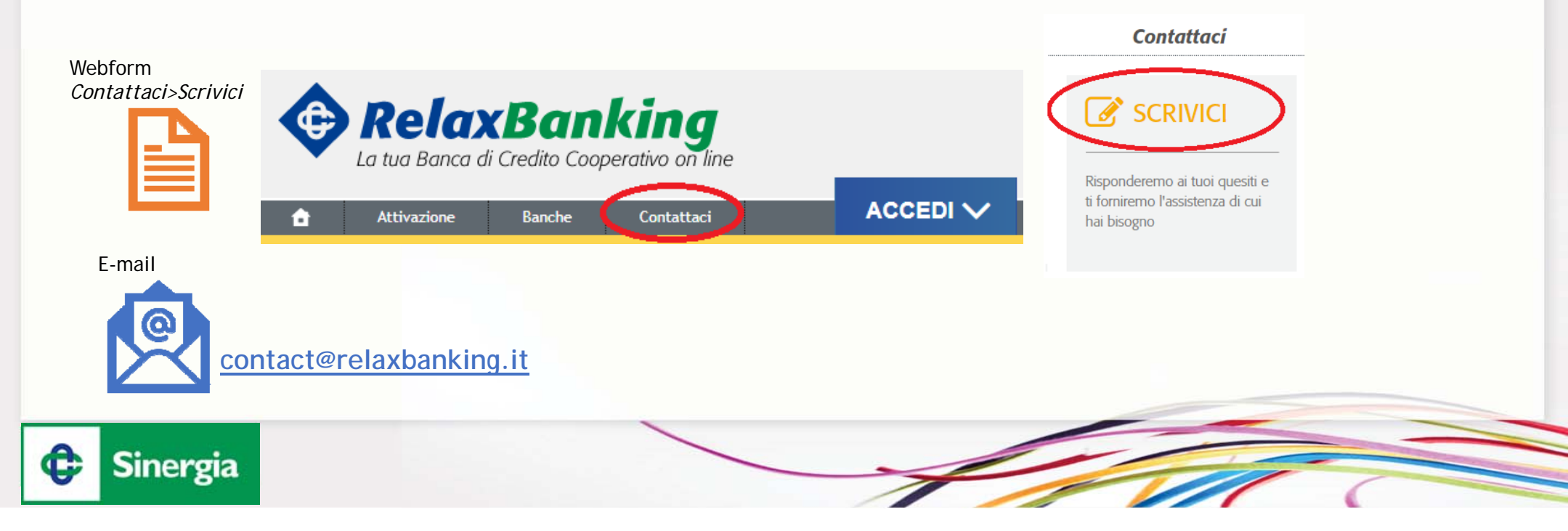

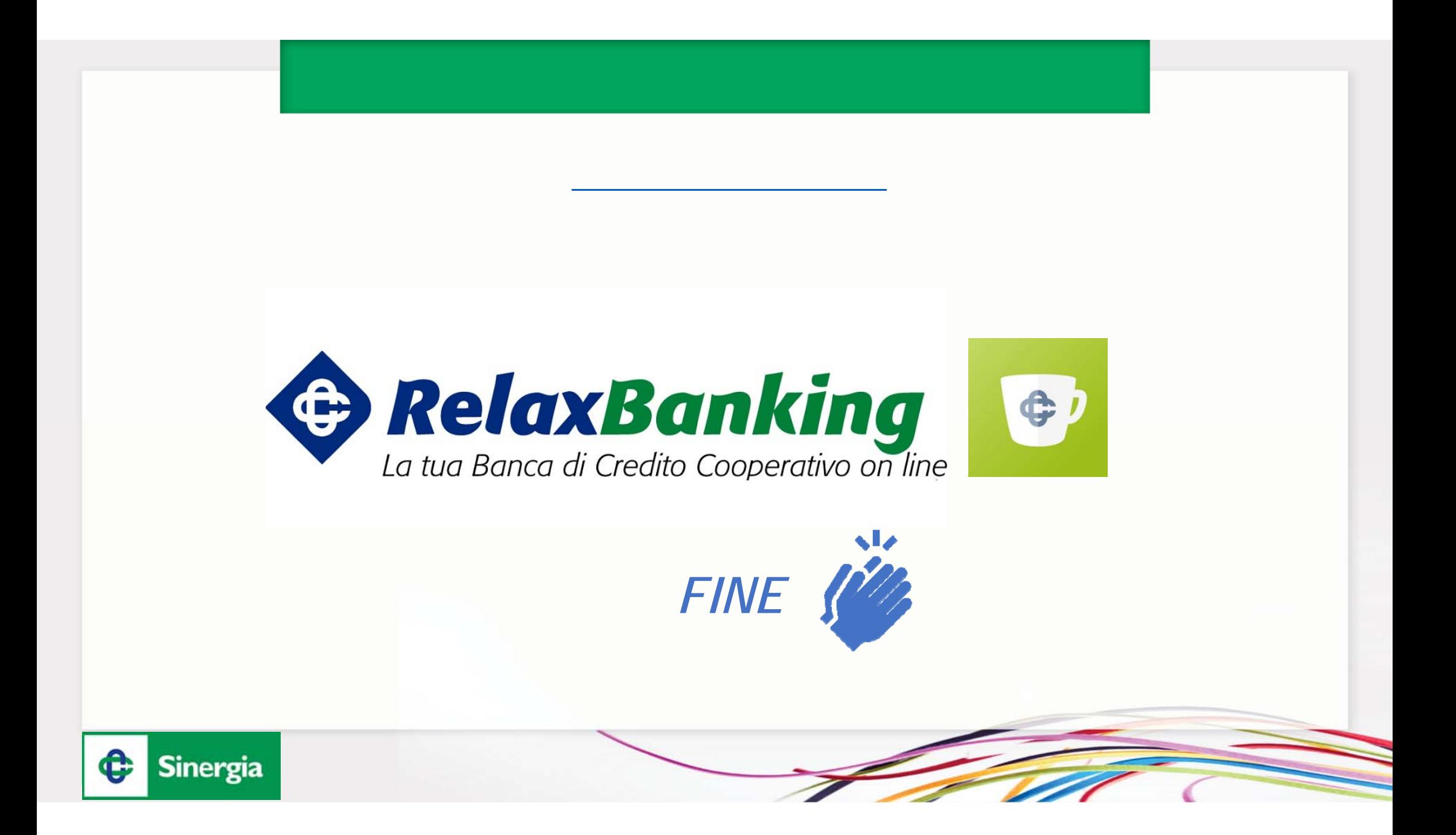